**Das Projekt "1000 Jahre Oberlausitz - Menschen, Burgen, Städte" wird von der Europäischen Union aus Mitteln des Europäischen Fonds für Regionale Entwicklung im Rahmen des Kooperationsprogramms INTERREG Polen – Sachsen 2014-2020 finanziert. Projekt "1000 lat Górnych Łużyc - ludzie, grody, miasta" jest współfinansowany przez Unię Europejską ze środków Europejskiego Funduszu Rozwoju Regionalnego w ramach Programu Współpracy INTERREG Polska – Saksonia 2014-2020.** 

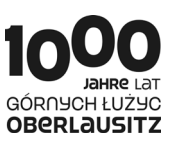

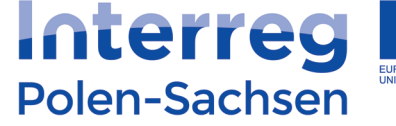

## **1000 Jahre Oberlausitz – Menschen, Burgen, Städte Vortrag: Die slawische Ober- und Niederlausitz – ein Vergleich (***Dr. Harriet Bönisch***)**

**1000 lat Górnych Łużyc – ludzie, grody, miasta Wykład: Słowiańskie Górne i Dolne Łużyce - analiza porównawcza** *(dr Harriet Bönisch)*

Szanowni Państwo,

Z ogromną przyjemnością mogę zaprosić Państwa na wykład zatytułowany **"Słowiańskie Górne i Dolne Łużyce – analiza porównawcza**", który będzie miał miejsce

## w **piątek, dnia 18 lutego 2022** r. w godzinach **11:00 – 12:00**

Z powodu ograniczeń związanych z epidemią Covid-19, wydarzenie zostanie zrealizowane w trybie online przy użyciu aplikacji ZOOM. O ogólnych wymaganiach technicznych związanych z korzystaniem z ZOOM informuje dalszy załącznik w języku polskim i niemieckim.

Wykład będzie tłumaczony symultanicznie na język polski przez pana Michała Scheuera. Dla uczestników wykładu przygotowany został bezpieczny dostęp do telekonferencji. Można w niej wziąć udział pod adresem:

<https://us02web.zoom.us/j/84012657282?pwd=ZTAxdExBN0grVGhxTS9XRTZQcDdRZz09>

Osoby korzystające z aplikacji mobilnej potrzebują jeszcze dodatkowych danych identyfikacyjnych: Meeting ID: 840 1265 7282 Passcode: 042390

Niezbędne jest także zgłoszenie chęci wzięcia udziału w wydarzeniu najpóźniej **do dnia 17 lutego 2022 r.** poprzez przesłanie aktualnego adresu e-mail i nazwiska, pod którym będą Państwo uczestniczyć w wykładzie, na adres: juergen.vollbrecht@bautzen.de

Tylko na tej podstawie będzie można zostać włączonym do grona uczestników wykładu dn. 18 lutego br.

Proszę o poinformowanie Państwa Koleżanek i Kolegów o organizowanym wykładzie, aby również oni dopisali się na liście obecności oraz abyśmy mogli dotrzeć do jak największego grona zainteresowanych uczestników.

Z wyrazami szacunku

Willacht

dr Jürgen Vollbrecht

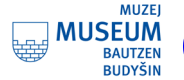

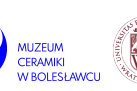

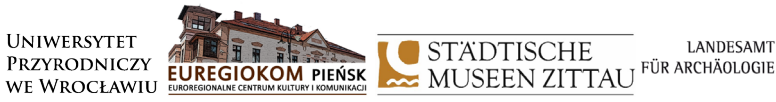

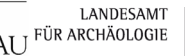

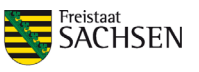

## **Uwagi dotyczące połączenia przez Zoom**

- 1. Jeśli to możliwe, użyj połączenia internetowego przez kabel (LAN) jest ono stabilniejsze. Podłącz laptopa do prądu (słabo naładowana bateria powoduje spowolnienie procesora).
- 2. Jeśli włączasz kamerę, nie kieruj jej w kierunku okna i nie siadaj w zbyt ciemnym pomieszczeniu.
- 3 Jeśli zabierasz głos, idealny byłby zestaw słuchawkowy (słuchawki z mikrofonem headset).
- 4. Ściągnij aplikację Zoom (uwaga: choć można połączyć się też z poziomu przeglądarki internetowej, opcja ta nie ma dostępnej funkcji tłumaczenia).
- 5. Jeśli masz już zainstalowaną aplikację Zoom, sprawdź, czy jest to najnowsza wersja - w przeciwnym razie nie będzie w pełni funkcjonalna.
- 6. Otwórz link z wysłanego przez nas zaproszenia. Po kliknięciu na link musisz pozwolić swojemu komputerowi połączyć się poprzez Zoom - następnie kliknij na "**Join with computer audio**", aby przejść do okna konferencji. Sprawdź, czy jesteś zalogowany imieniem i nazwiskiem. Możesz zmienić swą nazwę klikając w górnym prawym roku swego okna kamery na trzykropek i wybierając "Rename".
- 7. W dolnym lewym rogu paska zadań znajdują się ustawienia mikrofonu i kamery. Upewnij się, że mikrofon jest cały czas wyłączony gdy nie zabierasz głosu. W przeciwnym razie będziesz słyszana/słyszany przez wszystkich uczestników oraz pojawiać się cały czas na głównym ekranie jako zabierająca/zabierający głos.
- 8. Ustaw język, którego chcesz słuchać. Kliknij na globus "**Interpretation**" na dolnym pasku zadań aplikacji i wybierz język: German lub Polski. Jeśli nie potrzebujesz tłumaczenia i chcesz słuchać tylko oryginalnej wersji, wybierz opcję "inactive".
- 9. Jak zgłosić chęć zabrania głosu. Kliknij na "Participants ", po prawej stronie otworzy się ikona "Raise hand". Można również użyć kombinacji klawiszy Alt + Y (dla Windows) lub Option + Y (dla Mac).
- 10. Zadawanie pytań i komentowanie w formie pisemnej. Po kliknięciu na ikonę "Chat" na dolnym pasku, otworzy się pole "Type message here", w którym możesz napisać swoje pytanie lub komentarz. Domyślnym ustawieniem w funkcji Zoom jest wysyłanie wiadomości do wszystkich ("Everyone"). Jeśli chcesz napisać tylko do konkretnej osoby, możesz wybrać jej imię i nazwisko - zostaną one wyświetlone po kliknięciu na strzałkę obok "Everyone".
- 11. Możliwe widoki ekranu podczas konferencji. Zoom automatycznie pokazuje na całym ekranie osobę, która aktualnie mówi (tzw. Speaker View). Jeśli chcesz zobaczyć wszystkie osoby na raz, możesz przejść do Gallery View. Aby to zrobić, kliknij ikonę "View" w prawym górnym rogu ekranu. Po otwarciu menu można zmienić widok.